## **關閉 Android 手機或平板的專用位址**

**以下為操作說明:**

**步驟 1:請「長按」TNSSH\_Flyer後,會跳出另一設定,點選「管理網路設定」 步驟 2:點選「進階」,MAC 位址類型為「隨機化 MAC」,請「長按」後進入步驟 3 步驟 3:點選「手機 MAC」打勾後,MAC 位址類型為「手機 MAC」**

**【步驟 1】 【步驟 2】**

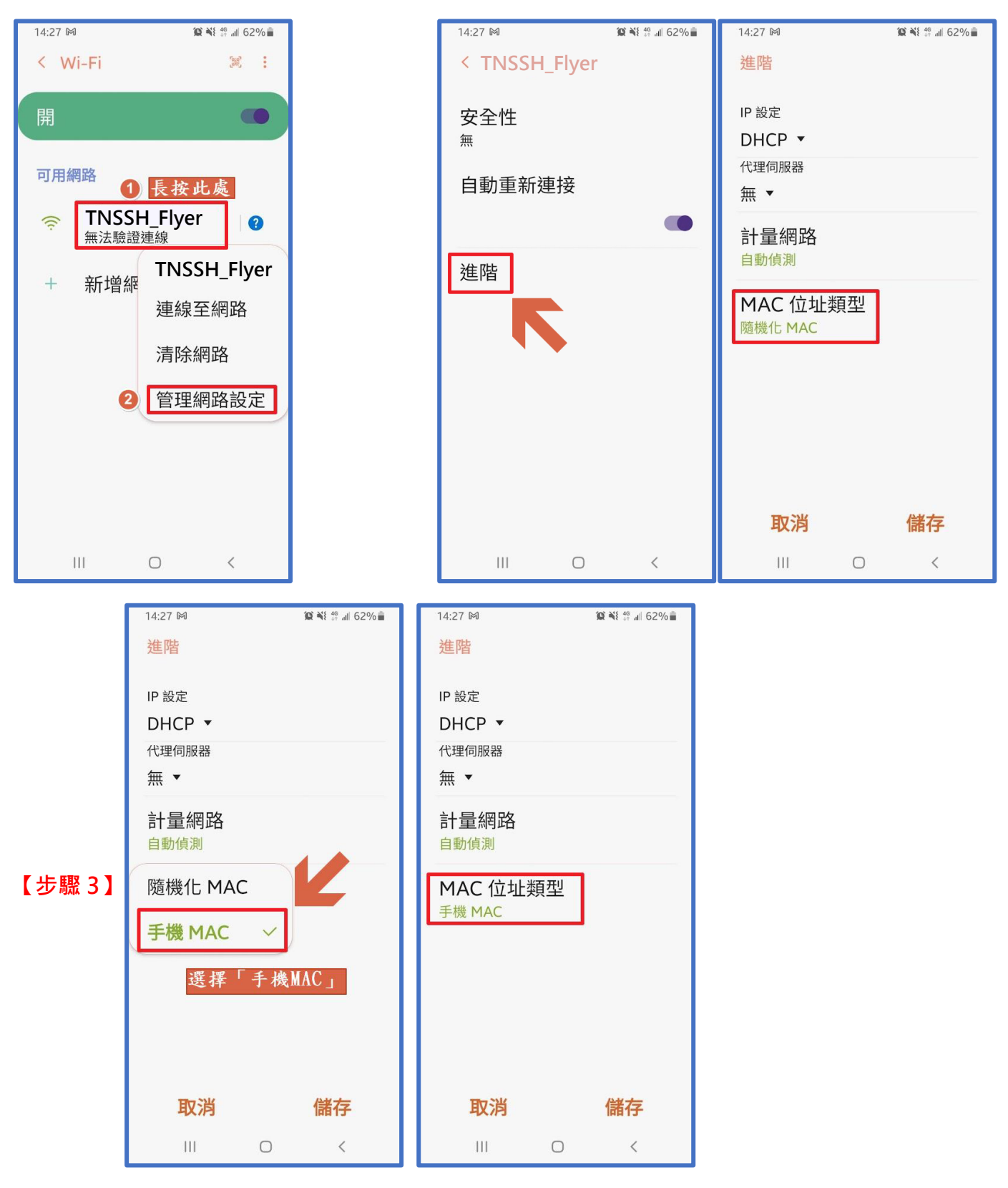